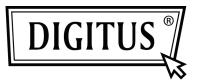

## **USB TO SERIAL CONVERTER**

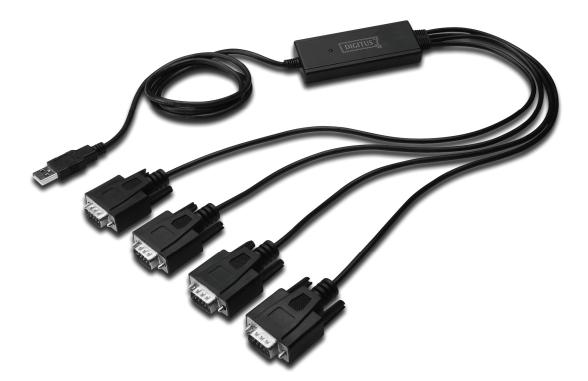

Quick Installation Guide Windows 7 DA-70159

- **Step 1:** Insert CD Driver of this product to the CD-ROM. Connect the device to a spare USB port on your PC.
- **Step 2:** If there is an available Internet connection, Windows 7 will silently connect to the Windows Update website and install any suitable driver it finds for the device.

If the automatic installation takes place there is no need to continue with the procedure outlined below.

If no suitable driver is automatically found then the following procedure should be followed. Press the Windows start button to bring up the start menu and select "Control Panel".

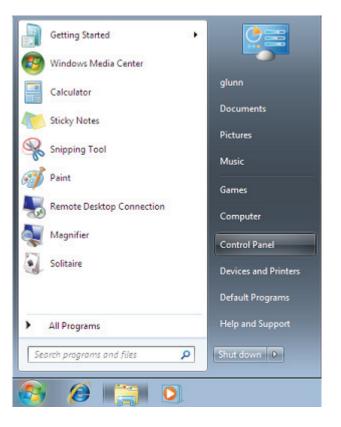

Step 3: From the Control Panel window select Hardware and Sound

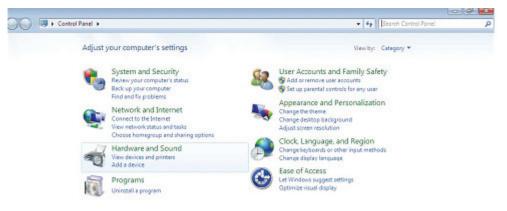

Step 4: At the next screen select Device Manager:

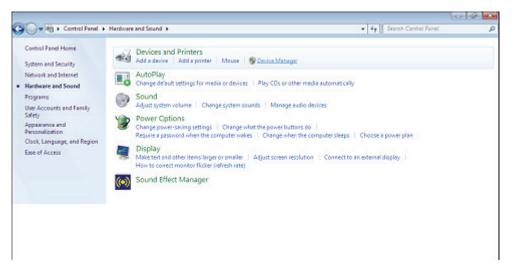

**Step 5:** In the Device Manager window there will be a device under Other Devices with a yellow warning symbol to indicate a problem i.e. no driver installed. The text next to this device will depend on the device attached. In this example the devices was "FT4232H" devices.

| Device Manager                                   |  |
|--------------------------------------------------|--|
| ile <u>A</u> ction <u>V</u> iew <u>H</u> elp     |  |
|                                                  |  |
| PC                                               |  |
| ▷                                                |  |
| > 👝 Disk drives                                  |  |
| Display adapters                                 |  |
| Support depicts DVD/CD-ROM drives                |  |
| Ima Diverse Devices                              |  |
| Gamma Antenace Devices Joe ATA/ATAPI controllers |  |
| EEEE 1394 Bus host controllers                   |  |
| > - Keyboards                                    |  |
|                                                  |  |
| Monitors                                         |  |
| Workers Network adapters                         |  |
| Other devices                                    |  |
| FT4232H Device                                   |  |
| T4232H Device                                    |  |
| T4232H Device                                    |  |
| T4232H Device                                    |  |
| ▷ - III Portable Devices                         |  |
|                                                  |  |
| Processors                                       |  |
| Sound, video and game controllers                |  |
| Sum Sound, video and game controllers            |  |
| Universal Serial Bus controllers                 |  |
| Standard Enhanced PCI to USB Host Controller     |  |
| Standard Enhanced PCI to USB Host Controller     |  |
| Standard OpenHCD USB Host Controller             |  |
|                                                  |  |

**Step 6:** Right click on the other device to bring up a menu as shown below. From the displayed menu select "Update Driver Software..." This then displays the option for an automatic search or a manual search

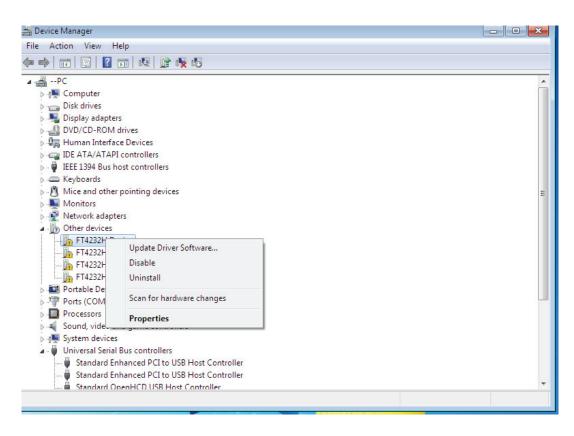

Step 7: Select the second option to browse manually

| <b>(</b> | <u>n</u> ( | Jpdate Driver Software - FT4232H Device                                                                                                    | ×      |
|----------|------------|----------------------------------------------------------------------------------------------------|--------|
| H        | lov        | v do you want to search for driver software?                                                                                                    |        |
|          | •          | Search automatically for updated driver software<br>Windows will search your computer and the Internet for the latest driver software<br>for your device, unless you've disabled this feature in your device installation<br>settings. |        |
|          | •          | B <u>r</u> owse my computer for driver software<br>Locate and install driver software manually.                                                                                                    |        |
|          |            |                                                                                                    | Cancel |

Step 8: Click "Browse" and choose the corresponding OS driver in CD. Click "Next" to continue

|   |                                                                                                    | ×    |
|---|----------------------------------------------------------------------------------------------------|------|
| • | Update Driver Software - FT4232H Device                                                                                                    |      |
|   | Browse for driver software on your computer                                                                                                    |      |
|   | Search for driver software in this location:                                                                                                    |      |
|   | E:\USB 2.0 TO 4 X RS232\Win7.0(x32_x64)                                                                                                    |      |
|   | ☑ Include subfolders                                                                                                    |      |
|   |                                                                                                    |      |
|   |                                                                                                    |      |
|   |                                                                                                    |      |
|   | Let me pick from a list of device drivers on my computer<br>This list will show installed driver software compatible with the device, and all driver<br>software in the same category as the device. |      |
|   |                                                                                                    |      |
|   |                                                                                                    |      |
|   | Next Car                                                                                                    | ncel |

**Step 9:** When the installation has finished a completion screen is displayed.

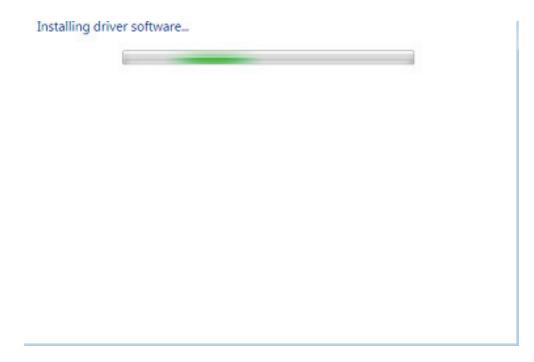

Step 10: Press Close to close this window and go back to the Device Manager Window.

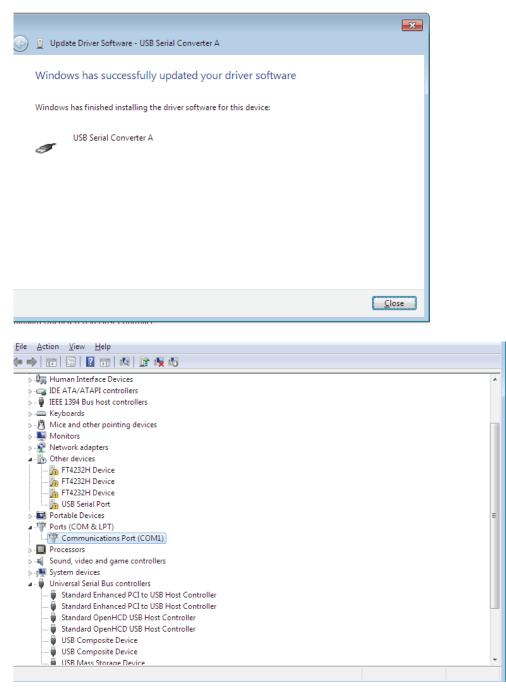

The Device Manager will still show a device under Other Devices but in addition to this there is a new entry under Universal Serial Bus Controllers indicated in the screenshot above as the USB Serial Converter A. **Step 11:** For the other three "FT4232H Device", please follow steps 6—10 for the installation process, and then see The Device Manager as shown below:

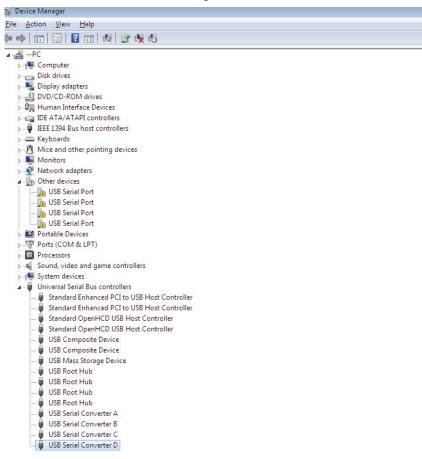

The Device Manager will still show a device under Other Devices but in addition to this there is a new entry under Universal Serial Bus Controllers indicated in the screenshot above as the USB Serial Converter B/C/D.

**Step 12:** Right click on the other device to bring up a menu as shown below. From the displayed menu select "Update Driver Software..." This then displays the option for an automatic search or a manual search.

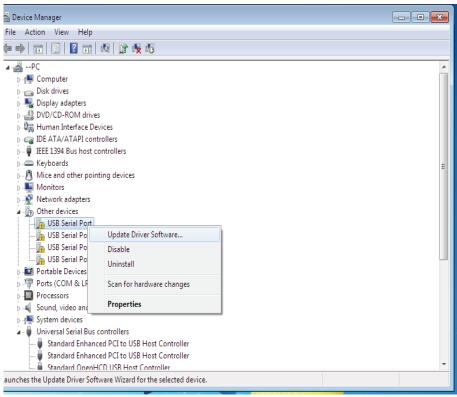

Step 13: Select the second option to browse manually.

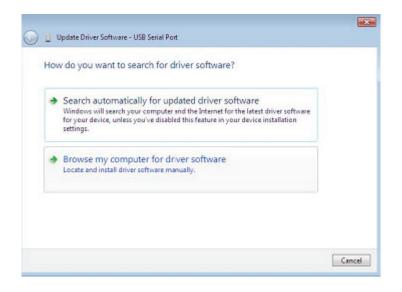

Step 14: Click "Browse" and choose the corresponding OS driver in CD. Click "Next" to continue

|   |                                                                                                    | ×   |
|---|----------------------------------------------------------------------------------------------------|-----|
| 0 | Dupdate Driver Software - USB Serial Port                                                                                                    |     |
|   | Browse for driver software on your computer                                                                                                    |     |
|   | Search for driver software in this location:                                                                                                    |     |
|   | I:\USB 2.0 TO 4 X RS232\Win7.0(x32_x64)                                                                                                    |     |
|   | ☑ Include subfolders                                                                                                    |     |
|   | Let me pick from a list of device drivers on my computer<br>This list will show installed driver software compatible with the device, and all driver<br>software in the same category as the device. |     |
|   | Next Can                                                                                                    | cel |

**Step 15:** When the installation has finished a completion screen is displayed.

| Installing drive | r software |  |
|------------------|------------|--|
|                  |            |  |

Step 16: Press Close to close this window and go back to the Device Manager Window.

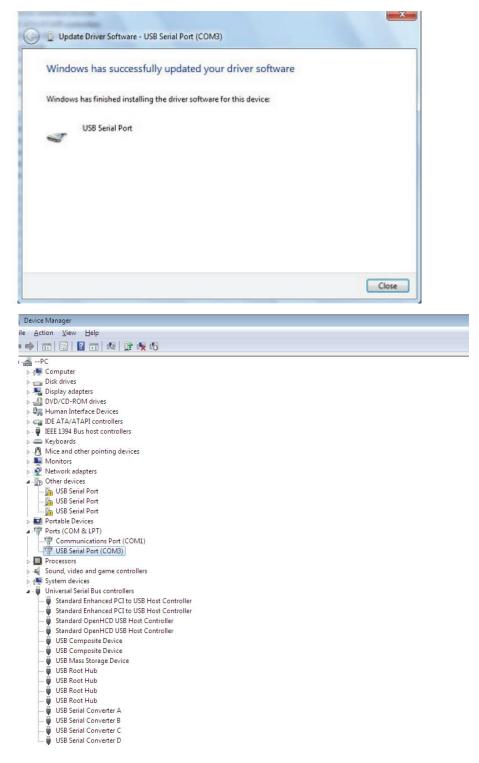

This time the Device Manager does not have an usb <->Serial Port entry under Other Devices but does show entries under Universal Serial Bus Controllers and Ports (COM & LPT). The above screen shot displays a correct installation. The device is now ready to use on COM3.

NOTE: Not all devices will install to COM3. The COM port allocation is determined by the installation wizard on the basis of the next free com port as designated in the PC registry.

**Step 17:** For the other three "USB Serial Port", please follow steps 12—16 for the installation process, and then see The Device Manager as shown below:

| 월 Device Manager<br><u>F</u> ile <u>A</u> ction <u>V</u> iew <u>H</u> elp |  |
|---------------------------------------------------------------------------|--|
|                                                                           |  |
| Þ 🔶 📅 📋 🚺 🖬 🕺 🙀 🎼 🥀                                                       |  |
| ⊿ . <u>₩</u> PC                                                           |  |
| ⊳ nt Computer                                                             |  |
| Disk drives                                                               |  |
| Display adapters                                                          |  |
| DVD/CD-ROM drives                                                         |  |
| -> 🕼 Human Interface Devices                                              |  |
| De IDE ATA/ATAPI controllers                                              |  |
| 🖂 🚇 IEEE 1394 Bus host controllers                                        |  |
| > Keyboards                                                               |  |
| Mice and other pointing devices                                           |  |
| Monitors                                                                  |  |
| Network adapters                                                          |  |
| Portable Devices                                                          |  |
| Ports (COM & LPT)                                                         |  |
| Communications Port (COM1)                                                |  |
|                                                                           |  |
|                                                                           |  |
| USB Serial Port (COM5)                                                    |  |
| USB Serial Port (COM6)                                                    |  |
| Processors                                                                |  |
| Sound, video and game controllers                                         |  |
| ⊳ 📲 System devices                                                        |  |
| a 📲 Universal Serial Bus controllers                                      |  |
| 🏺 Standard Enhanced PCI to USB Host Controller                            |  |
| 🏺 Standard Enhanced PCI to USB Host Controller                            |  |
| 🏺 Standard OpenHCD USB Host Controller                                    |  |
| 🏺 Standard OpenHCD USB Host Controller                                    |  |
| 🟺 USB Composite Device                                                    |  |
| 🟺 USB Composite Device                                                    |  |
| 🟺 USB Mass Storage Device                                                 |  |
| 🚽 USB Root Hub                                                            |  |
| 🖳 USB Root Hub                                                            |  |
| 🖳 USB Root Hub                                                            |  |
| 🖳 USB Root Hub                                                            |  |
| 📮 USB Serial Converter A                                                  |  |
| 🖶 USB Serial Converter B                                                  |  |
| 🖳 USB Serial Converter C                                                  |  |
| 🛄 🏺 USB Serial Converter D                                                |  |

NOTE: Not all devices will install to COM4/5/6. The COM port allocation is determined by the installation wizard on the basis of the next free com port as designated in the PC registry.

**Step 18:** Installation finished.

Congratulations, installation is successful.

## **Uninstalling FTDI Devices**

With the release of Microsoft Windows 7, the FTDI uninstaller has been rendered unusable due to Windows Resource Protection preventing the executable from deleting driver files and associated registry values. Windows 7 will only allow the system itself to modify files and registry values in these locations. Devices can be removed using the Device Manager by simply right-clicking on the mouse and selecting "Uninstall". This will delete the associated registry entries for that device only. Windows 7 provides an automatic method to delete driver files via a check box to "Delete the driver software for this device" on the uninstall dialog box.

| Confirm Device Uninstall                                          |                                                                   |
|-------------------------------------------------------------------|-------------------------------------------------------------------|
| USB Serial Port (COM3)                                            | USB Serial Converter A                                            |
| Warning: You are about to uninstall this device from your system. | Warning: You are about to uninstall this device from your system. |
| Delete the driver software for this device.                       | Delete the driver software for this device.                       |
| OK Cancel                                                         | OK Cancel                                                         |
| Confirm Device Uninstall                                          | Confirm Device Uninstall                                          |
| USB Serial Port (COM4)                                            | USB Serial Converter B                                            |
| Warning: You are about to uninstall this device from your system. | Warning: You are about to uninstall this device from your system. |
| Delete the driver software for this device.                       |                                                                   |
| OK Cancel                                                         | OK Cancel                                                         |
|                                                                   |                                                                   |
| Confirm Device Uninstall                                          | Confirm Device Uninstall                                          |
| USB Serial Port (COM5)                                            | USB Serial Converter C                                            |
| Warning: You are about to uninstall this device from your system. | Warning: You are about to uninstall this device from your system. |
| Delete the driver software for this device                        | Delete the driver software for this device.                       |
| OK Cancel                                                         | OK Cancel                                                         |
| Confirm Device Uninstall                                          | Confirm Device Uninstall                                          |
| USB Serial Port (COM6)                                            | USB Serial Converter D                                            |
| Waming: You are about to uninstall this device from your system.  | Warning: You are about to uninstall this device from your system. |
| Delete the driver software for this device.                       | Delete the driver software for this device.                       |
| OK Cancel                                                         | OK Cancel                                                         |